# **Guide för Tempus Hemma-appen**

Här följer en förklaring av några av appens grundläggande funktioner.

### <span id="page-0-0"></span>**Innehållsförteckning**

[Innehållsförteckning](#page-0-0)

[Logga](#page-0-1) in

[Översikten](#page-0-2)

"Lägg [till"-knappen](#page-3-0) [Skillnaden](#page-3-1) på ledighet och frånvaro

Lägga [Schema](#page-4-0)

Enstaka [ändringar](#page-4-1)

**[Kopiering](#page-4-2)** 

1. Välj [Barn](#page-4-3)

2. Välj veckor att [kopiera](#page-4-4) från

3. Välj veckor att [kopiera](#page-4-5) till

4. Välj data som ska [kopieras](#page-4-6)

Mitt [Tempus](#page-5-0)

**[Övrigt](#page-5-1)** Om du har barn hos flera olika [verksamheter](#page-5-2) Får du inga [notiser?](#page-5-3) [Länkar](#page-6-0)

### <span id="page-0-1"></span>**Logga in**

För att logga in väljer du område och verksamhet. Beroende på vilken kommun eller friskola du har barn i ska du antingen logga in med de inloggningsuppgifter du fått efter att din ansökan godkänts av din barnomsorg (du ansöker på [tempushemma.se\)](https://tempushemma.se/), eller så finns det redan ett konto skapat och du ska då logga in med bankID. Hos en del kunder visas båda alternativ, men har du inte fått ett lösenord kan du bara logga in med bankID.

Där du skriver in ditt lösenord kan du dels välja att det ska visas så du ser att du skriver in rätt, och du kan begära att sätta lösenordet till ett nytt om du inte kommer in.

# <span id="page-0-2"></span>**Översikten**

När du loggat in kommer du till översikten (som du ser i bilden nedan).

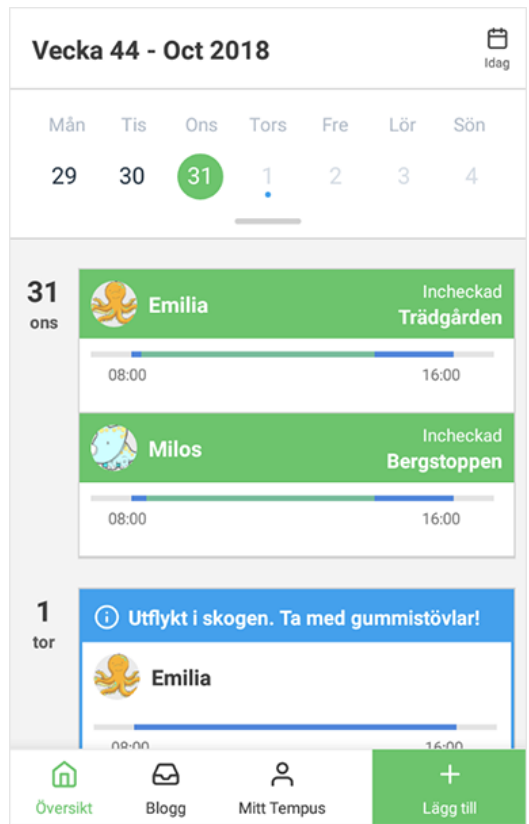

På översikten kan du se schemalagd tid för dina barn (blått streck) och om de är incheckade. Du kan även se hur länge de varit incheckade (grönt streck). Och du kan se eventuella kalenderhändelser.

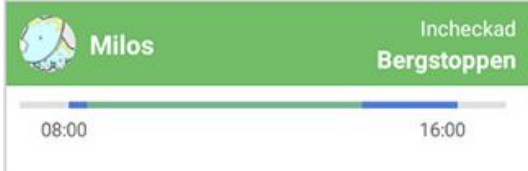

Överst på översikten kan du se färgade prickar under datumen som visar om något är speciellt för den dagen under vald vecka.

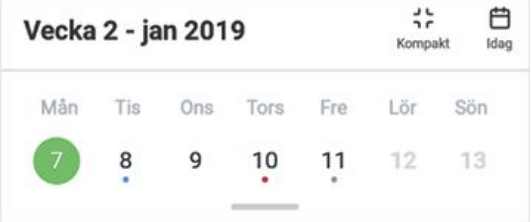

Om man drar nedåt i det grå strecket undertill får man fram en vy som visar fler veckor, och det går att hoppa fram och bak till olika datum.

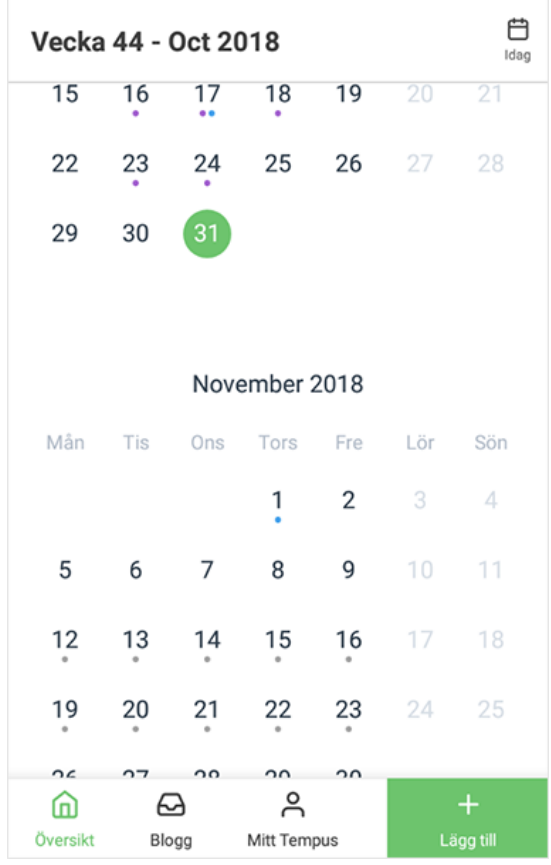

Detta är färgernas betydelse på översikten:

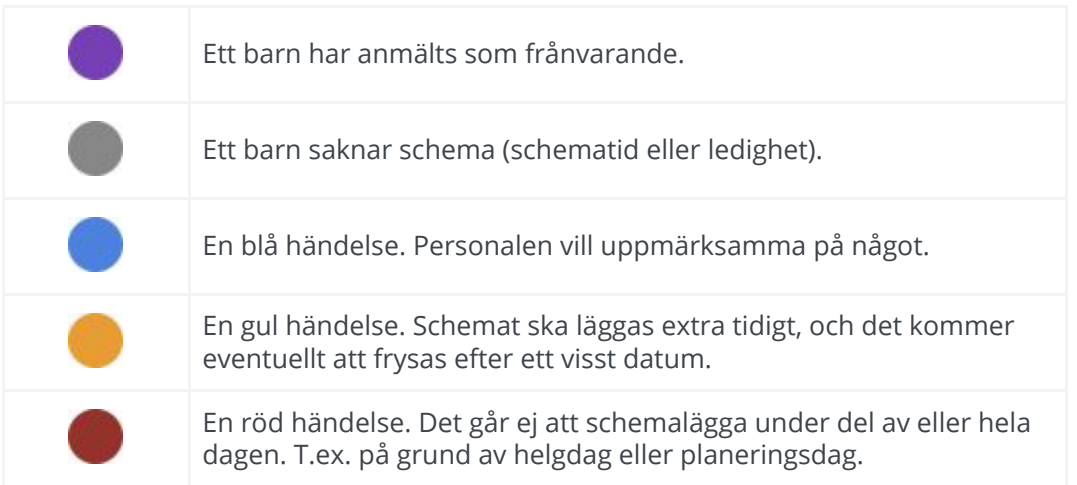

# <span id="page-3-0"></span>**"Lägg till"-knappen**

Via knappen (nere till höger) med plustecknet kan man lägga till Frånvaro, Scheman eller Ledigheter för flera dagar i taget. Det går även att kopiera redan lagt schema (bra om det är rullande).

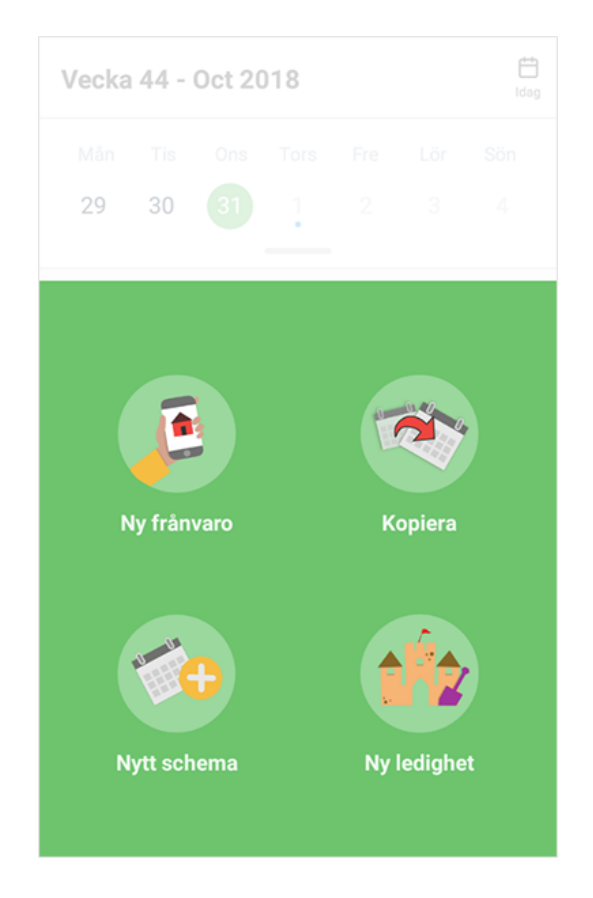

#### <span id="page-3-1"></span>**Skillnaden på ledighet och frånvaro**

**Ledighet** ska anmälas när barnet inte behöver vara på förskolan/fritids eftersom det

finns någon som kan ta hand om det, t.ex. en förälder eller släkting.

**Frånvaro** är för när barnet skulle varit på förskolan/fritids men på grund av t.ex. läkarbesök eller sjukdom inte kan närvara.

# <span id="page-4-0"></span>**Lägga Schema**

Detta görs genom att klicka eller dra med fingret i kalendern för att markera dagar. Alla val som görs sparas då för alla valda dagar. Tryck på det lilla plustecknet för att lägga till tid för ett barn. Det går att lägga in tider för mer än ett barn åt gången genom att trycka upprepade gånger. Vill man byta avdelning trycker man på avdelningsnamnet.

# <span id="page-4-1"></span>**Enstaka ändringar**

Enstaka ändringar gör man genom att i Översikten trycka på barnets namn och sen ändra de värden som är inskrivna för den dagen.

# <span id="page-4-2"></span>**Kopiering**

Vi har försökt göra det enkelt att kopiera scheman mellan veckor. Både för de som har liknande tider varje vecka, och även för de med rullande scheman. Har man väldigt oregelbundet schema kan det vara enklare att använda [tempushemma.se](https://tempushemma.se/) om man har tillgång till en lite större skärm.

Kopieringen återfinns under Plus-tecknet och genomförs i fyra steg.

#### <span id="page-4-3"></span>**1. Välj Barn**

Välj vilka barn kopieringen ska gälla för.

#### <span id="page-4-4"></span>**2. Välj veckor att kopiera från**

Här kan man välja en eller flera veckor att kopiera till kommande veckor. Listan över veckor går att scrolla i sidled, och det är veckan som syns i mitten av listan som går att Inspektera högst upp på sidan. Veckorna väljs genom att man trycker på veckonumret.

Man måste välja veckor som är direkt närliggande mot varandra.

#### <span id="page-4-5"></span>**3. Välj veckor att kopiera till**

Har man i det tidigare skedet valt fyra veckor kommer dessa veckor att rulla över 8 veckor om man här markerar det antalet veckor. Man kan även välja att kopiera till specifika veckor, t.ex. varannan.

#### <span id="page-4-6"></span>**4. Välj data som ska kopieras**

Då är det dags att välja vad som ska kopieras.

# <span id="page-5-0"></span>**Mitt Tempus**

Under Mitt Tempus kan du bl.a. hantera Hämtare och se information om dina barns placering i barnomsorgen. Under Inställningar kan du t.ex. kan ställa in vilka pushnotiser du vill ha, eller ange ett telefonnummer.

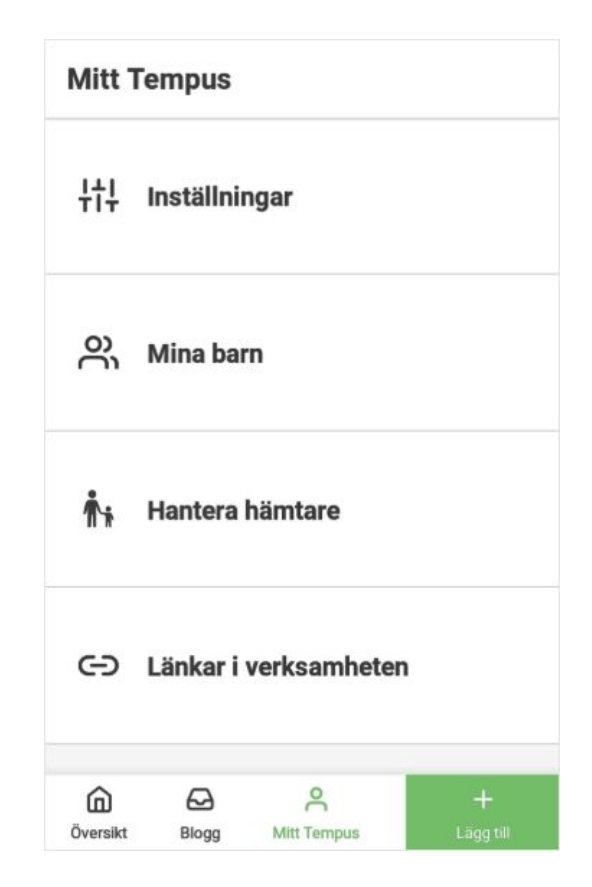

# <span id="page-5-1"></span>**Övrigt**

#### <span id="page-5-2"></span>**Om du har barn hos flera olika verksamheter**

Har man ett väldigt oregelbundet schema kan det vara snabbare att schemalägga via hemsidan om man har tillgång till en större skärm.

Om du har barn att schemalägga i olika verksamheter kan du idag endast använda appen för en verksamhet åt gången. Barn i andra verksamheter kan du exempelvis schemalägga via [www.tempushemma.se](http://www.tempushemma.se/) i mobilens webbläsare (*ej helt mobilanpassad hemsida*) eller genom att logga ut och logga in i appen.

#### <span id="page-5-3"></span>**Får du inga notiser?**

En del Android-användare får inte sina notiser, pga inställningar som telefontillverkarna har gjort. Om du har problem med notiser kan du läsa mer om det här:

- Problem med push-notiser? (för [Android-telefoner\)](https://docs.google.com/document/d/1BJDOyyZRCfPhSfKtOtNsCjlsAhSju1or2b8DxiZIAD0/edit?usp=sharing)
- Problem med push-notiser? (för [iPhone-telefoner\)](https://docs.google.com/document/d/1AzbTg2q6mqvcN7u4vMRoB2F7JlfXyYko2cZ-QTfK6EQ/edit?usp=sharing)

<span id="page-6-0"></span>**Länkar** [Tempus](https://play.google.com/store/apps/details?id=se.tempusinfo.tempushemma2&hl=sv) Hemma Android

[Tempus](https://itunes.apple.com/se/app/tempus-hemma-ny-version/id1181003397?mt=8) Hemma iOS

Tempus Hemma [hemsida](https://hemma.tempusinfo.se/)